ECPU

## 複数要素の属性をまとめて変更する方法【図面編集】

文書管理番号:1262-01

# Q .質 問

複数要素の線種や線色などの線属性や、レイヤをまとめて変更したい。

### A .回 答

図面編集で複数要素の属性をまとめて変更したい場合は、「オブジェクトプロパティ」または「属性変 更」のいずれかを利用します。

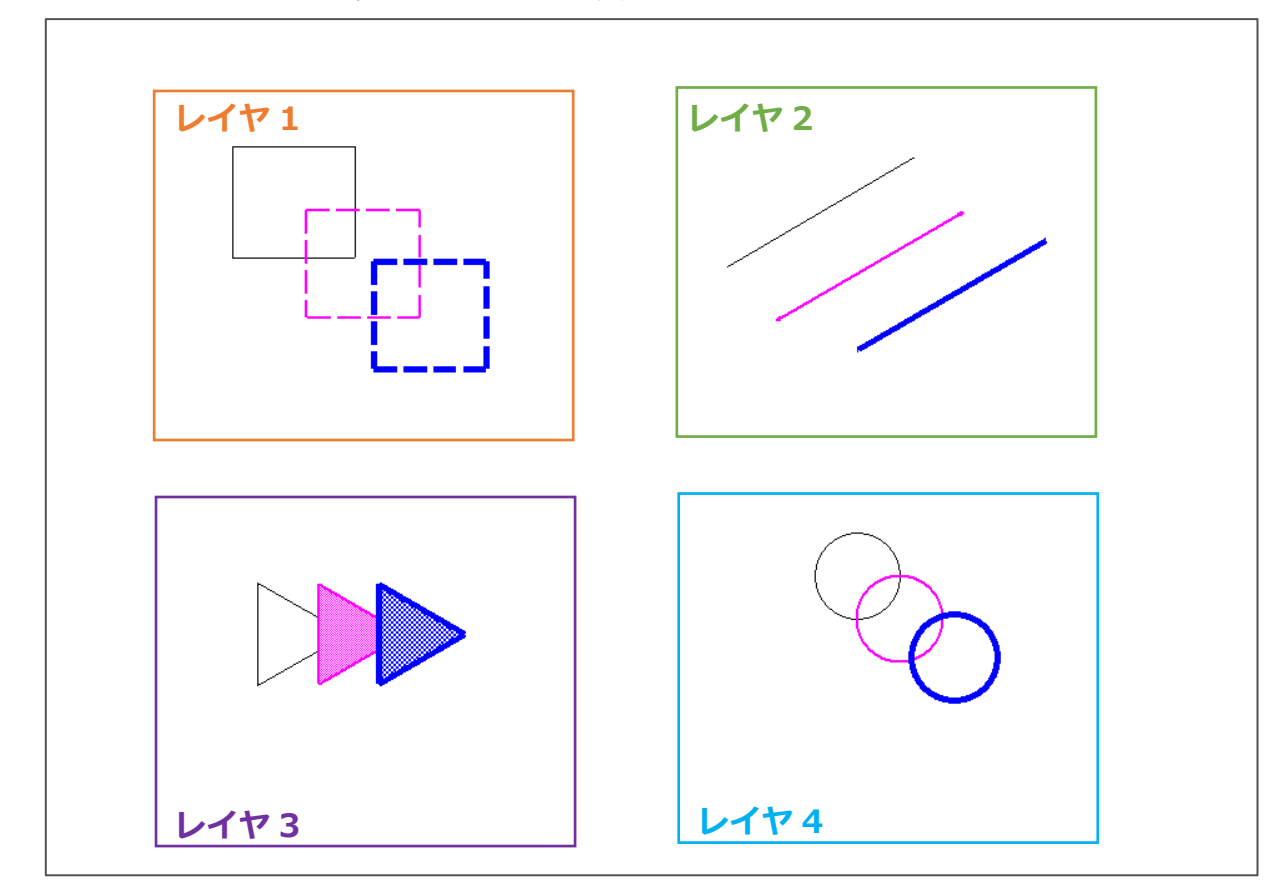

ここでは、以下のような要素の属性を、一括で変更する方法を説明します。

 $\blacksquare$ 

オブジェクトプロパティから変更する方法

オブジェクトプロパティから変更する場合は、 (要素選択)で属性を変更したい要素を選択し、画面 右側の「オブジェクトプロパティ」から、レイヤや線種・線色などの属性を変更します。 オブジェクトプロパティが表示されない場合は、こちらをご覧ください。

[\[1263\] オブジェクトプロパティの表示方法【選択図面編集・図面編集】](http://faq.cpucloud.jp/faq/data/as_1263.pdf)

複数要素の属性をまとめて変更するには、範囲指定などで要素をまとめて選択するか、キーボードの [Ctrl]キーを押しながら対象となる要素を複数クリックして選択し、オブジェクトプロパティから属性 を変更します。

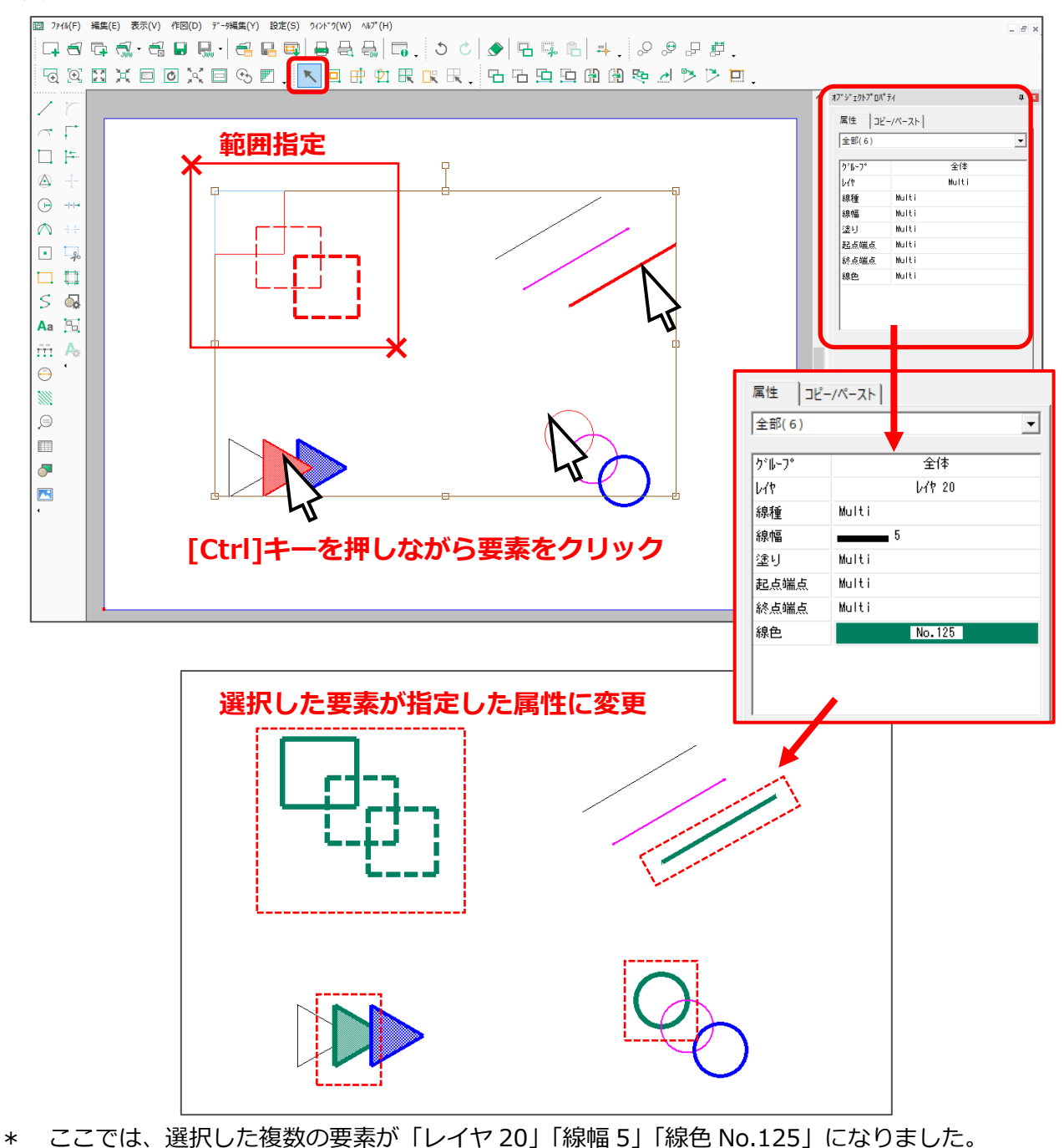

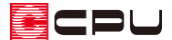

#### 属性変更から変更する方法

 属性変更)を利用すると、入力済み要素の一部もしくは全データのうち、特定の属性の要素を対象 として指定し、まとめて別の属性に変更することができます。

例えば、複数のレイヤに分かれた要素をまとめて補助レイヤに移動したり、「線色:青」で作図された要 素をまとめて「線色:緑」に変更したりすることができます。また、条件を組み合わせることも可能で す。

**る。**<br>● (属性変更)をクリックして開きます。

- \* ツールバーの「データ編集」⇒「属性変更」から選択しても構いません。
- \* 右クリックメニューの「データ編集」⇒「属性変更」からも選択できます。

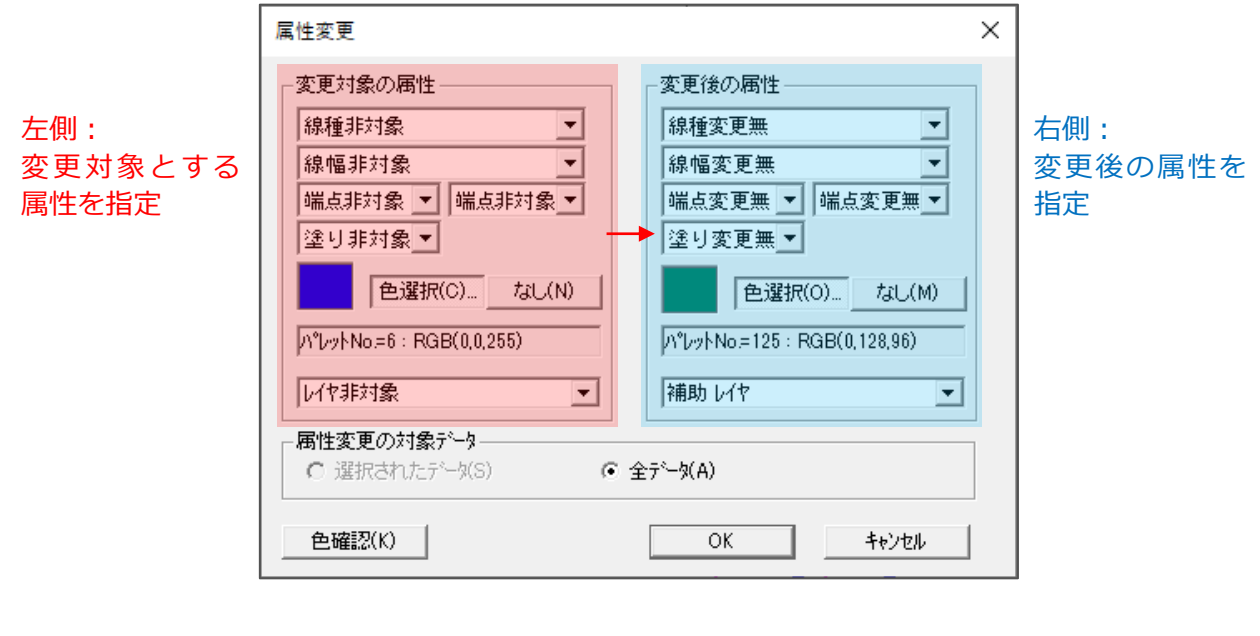

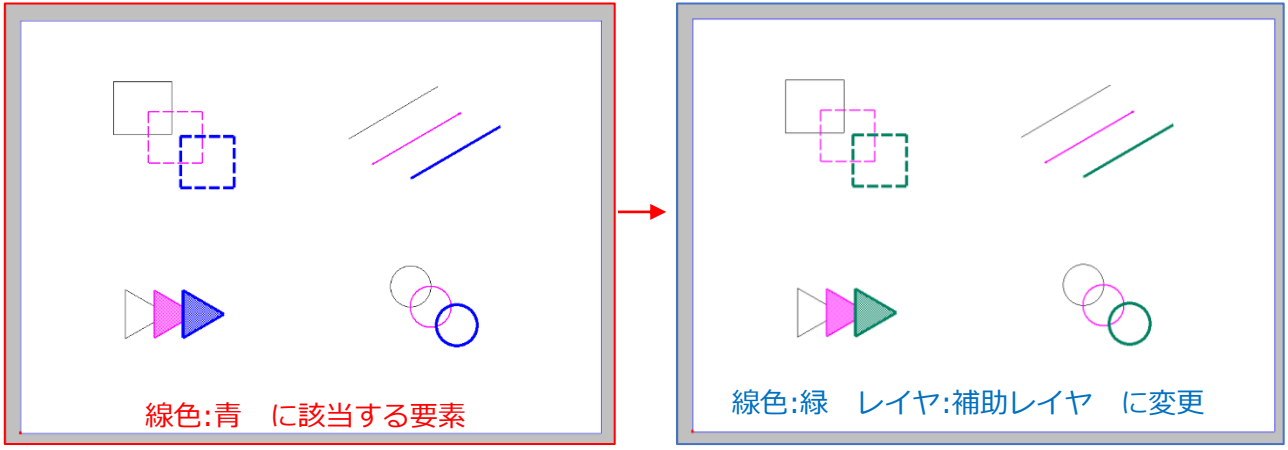

あらかじめ要素選択してから属性変更を実行した場合は、「属性変更の対象データ」の「選択されたデー タ」が選択できるようになります。「選択されたデータ」を指定した場合、選択されたデータの中で、変 更対象として指定した属性に当てはまる要素だけが、属性変更の対象となります。

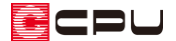

補助レイヤについて

補助レイヤは、画面右下のニタ (補助モード)をクリックすると切り替えることができます。 補助レイヤに作図したデータは、ツールバーの「設定」⇒「オプション」で表示される設定画面の 「オプション」タブにある「出力:補助データ」より、印刷や DXF 出力の対象にするか否かを切り替え ることができます。

作図時に入力したデータで、印刷したくない要素がある場合は、補助レイヤに設定しておくと便利です。

【補助レイヤは印刷対象外に設定】

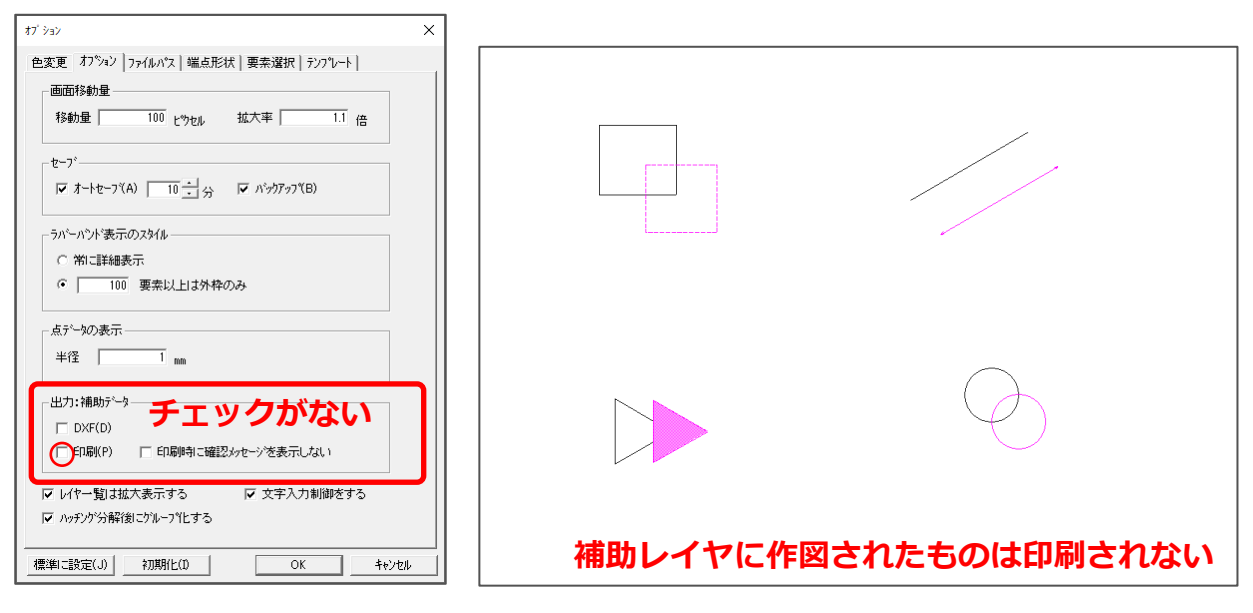

#### 【補助レイヤも印刷対象に設定】

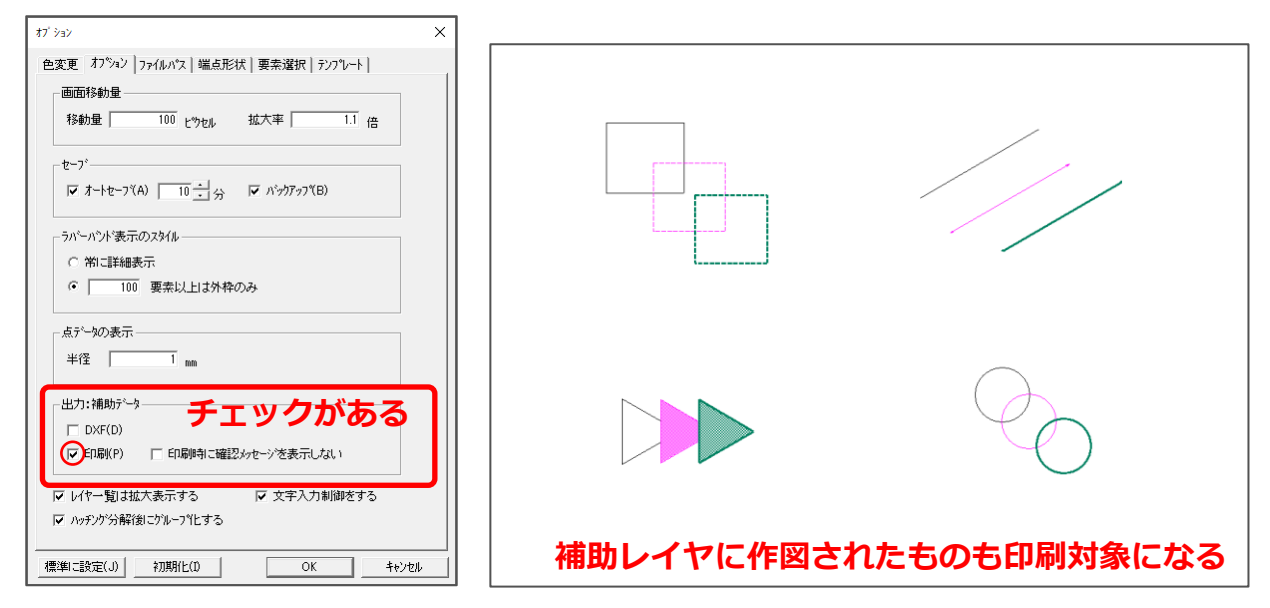

あやまって補助レイヤに設定した場合は、P.2「オブジェクトプロパティから変更する方法」または P.3 「属性変更から変更する方法」でレイヤを変更してください。